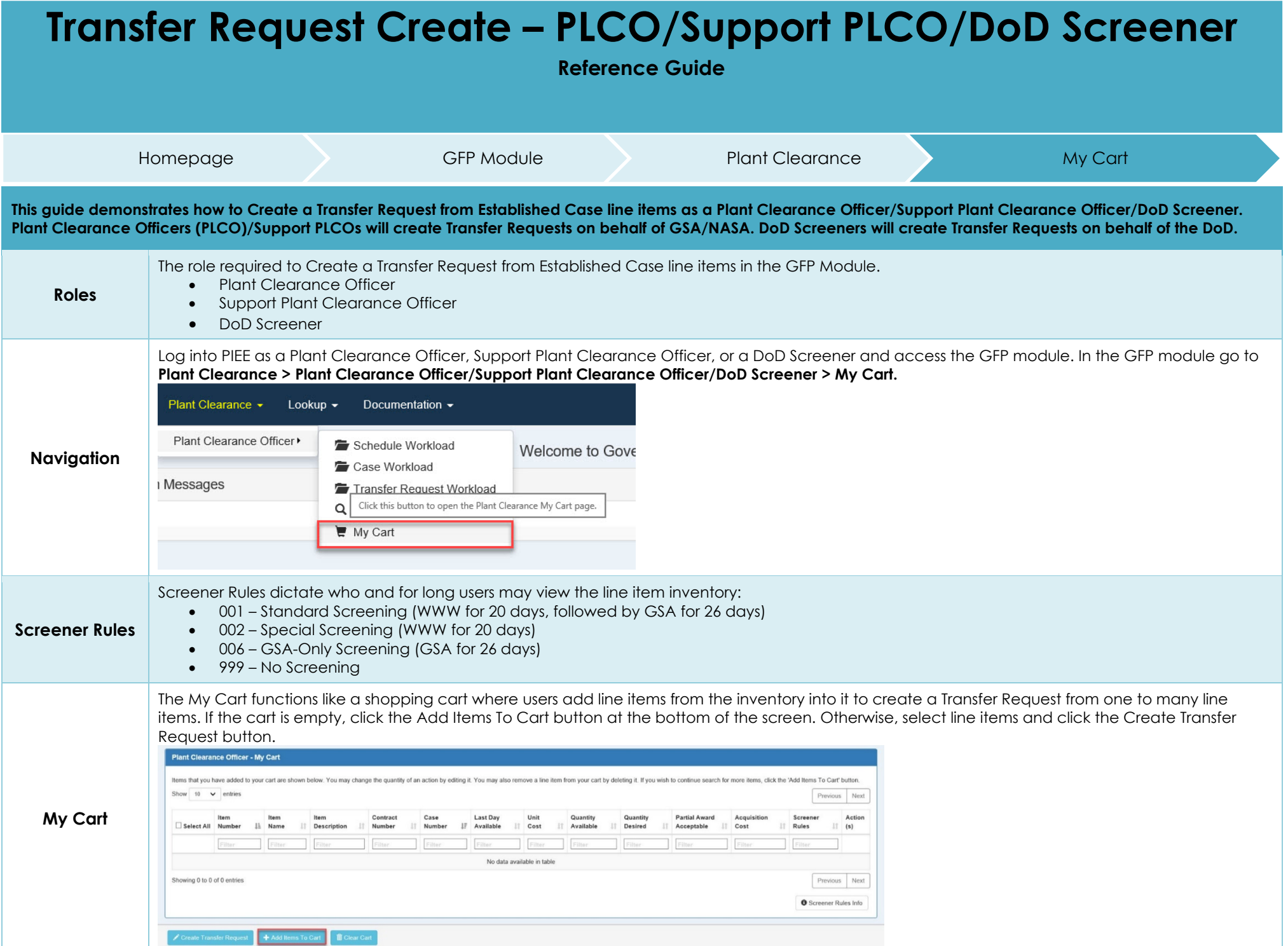

The Inventory Search Criteria screen will allow users to narrow the search of line items to view. Users are required to fill in at least one input field.

## **Inventory Search Criteria:**

- Case Number
- Case Establish Date (Start)
- Case Establish Date (End)
- Contract Number
- Contract Order Number
- Schedule Reference Number
- Item Name
- Item Description
- FSC
- LSN
- NSN
- Part No.

Q Search | O Previous

- Property Classification
- Condition Code
- Manufacturer Name
- Manufacturer CAGE
- Contractor CAGE
- Plant Clearance Officer Last Name

After entering search criteria click the Search Button to continue.

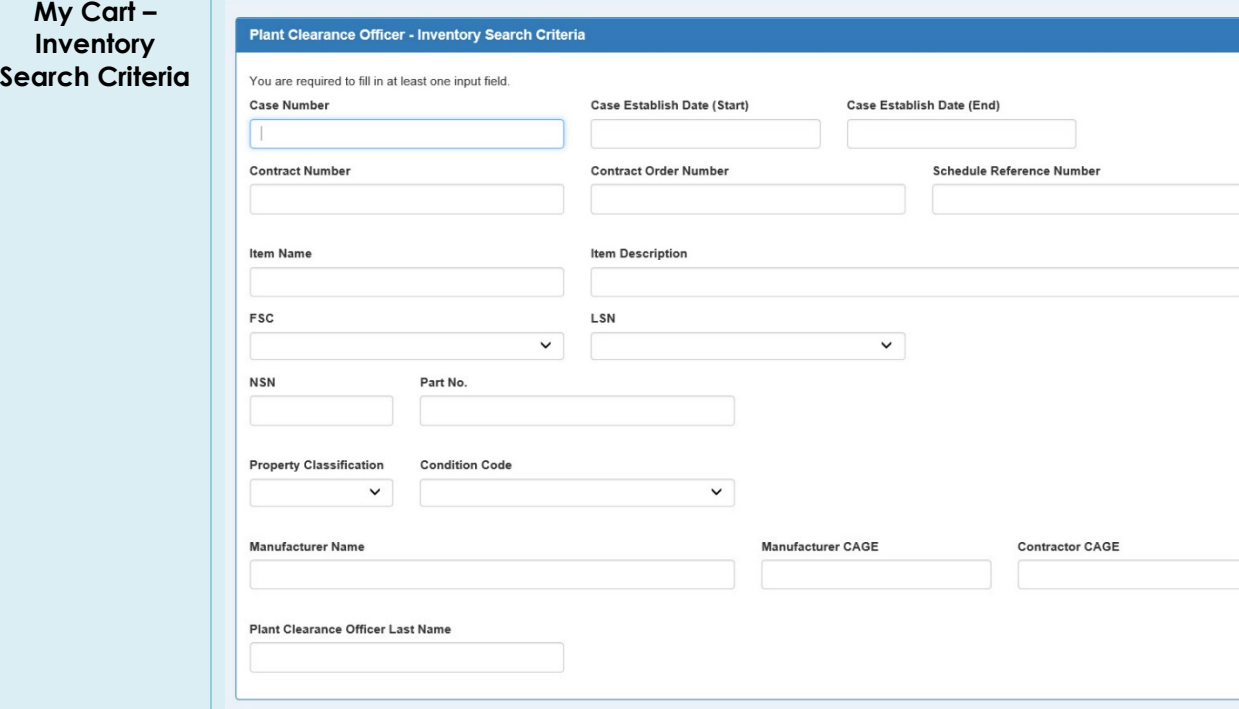

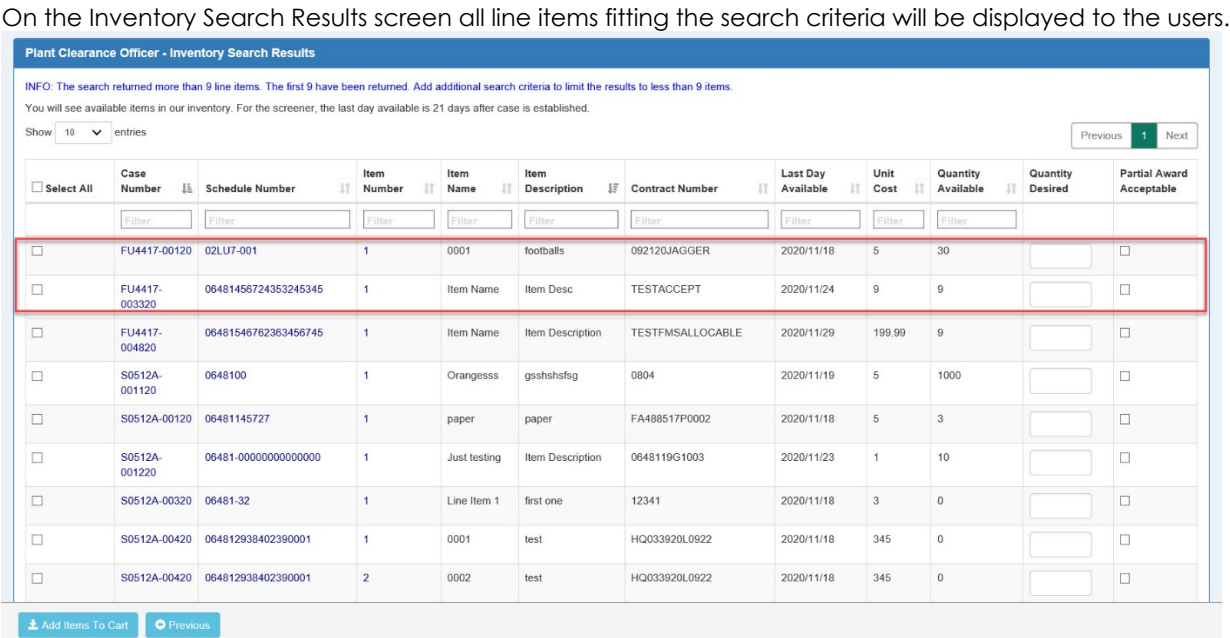

**My Cart – Search Results** From the list select line items by clicking the checkbox on the left or the Select All checkbox. Quantity Desired will default to the max available, but it may be altered, and the Partial Award Acceptable checkbox must be checked for anything less than the max available.

After selecting all desired line items click the Add Items To Cart button at the bottom of the screen to continue.

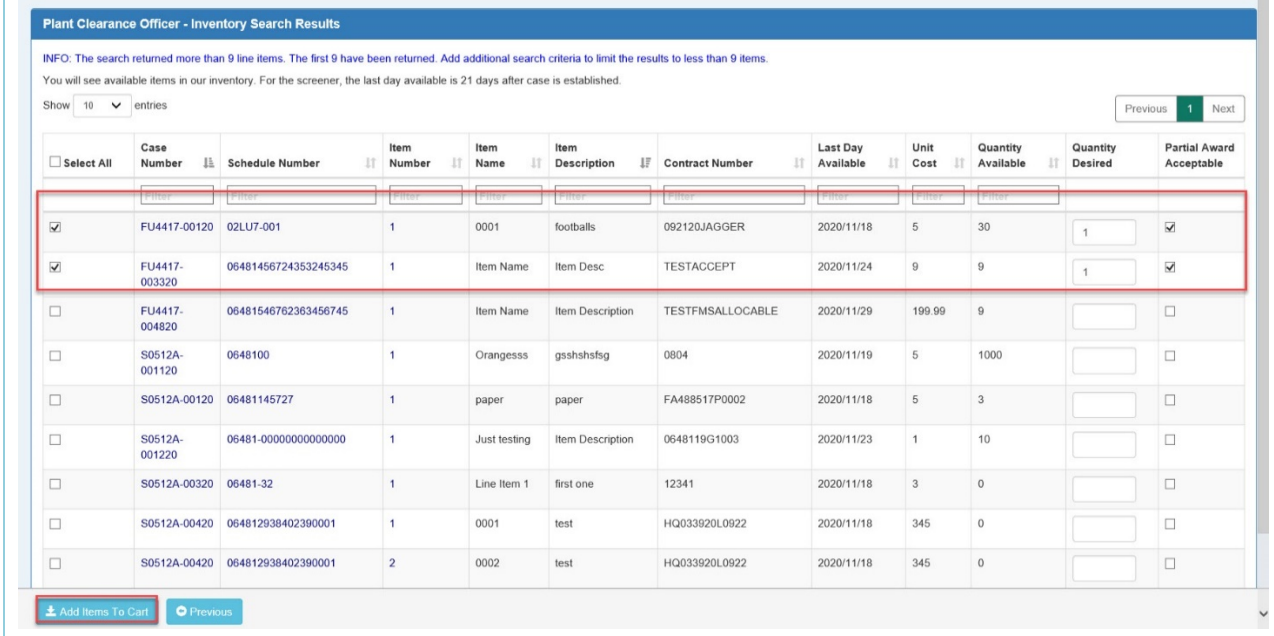

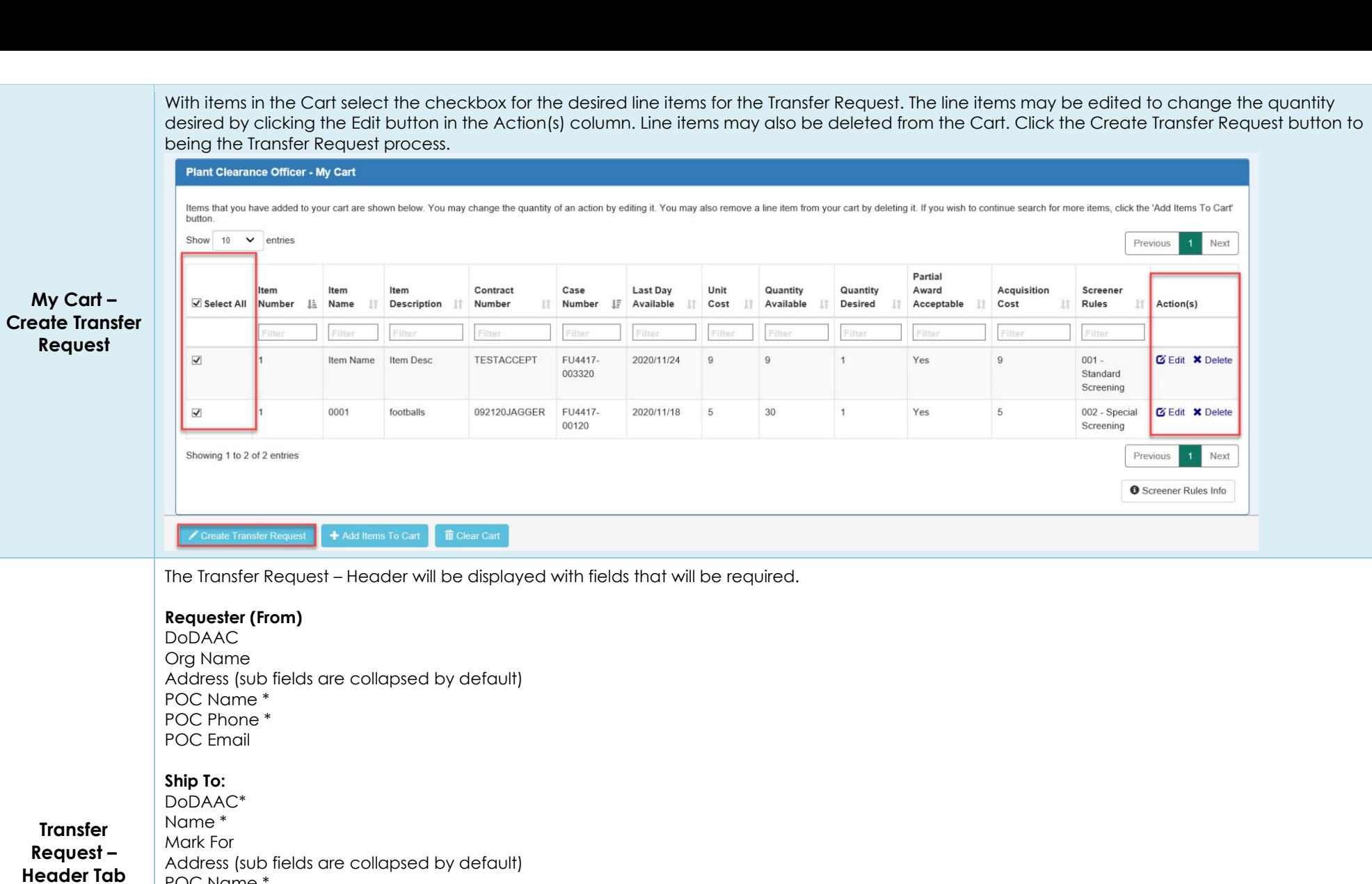

POC Name \* POC Phone \* POC Email

## **Additional Information:**

Packing, Crating & Handling Appropriations \* Transportations Appropriations \* Date Material Req'd \* GSA Transfer Order Number

Requestor Remarks

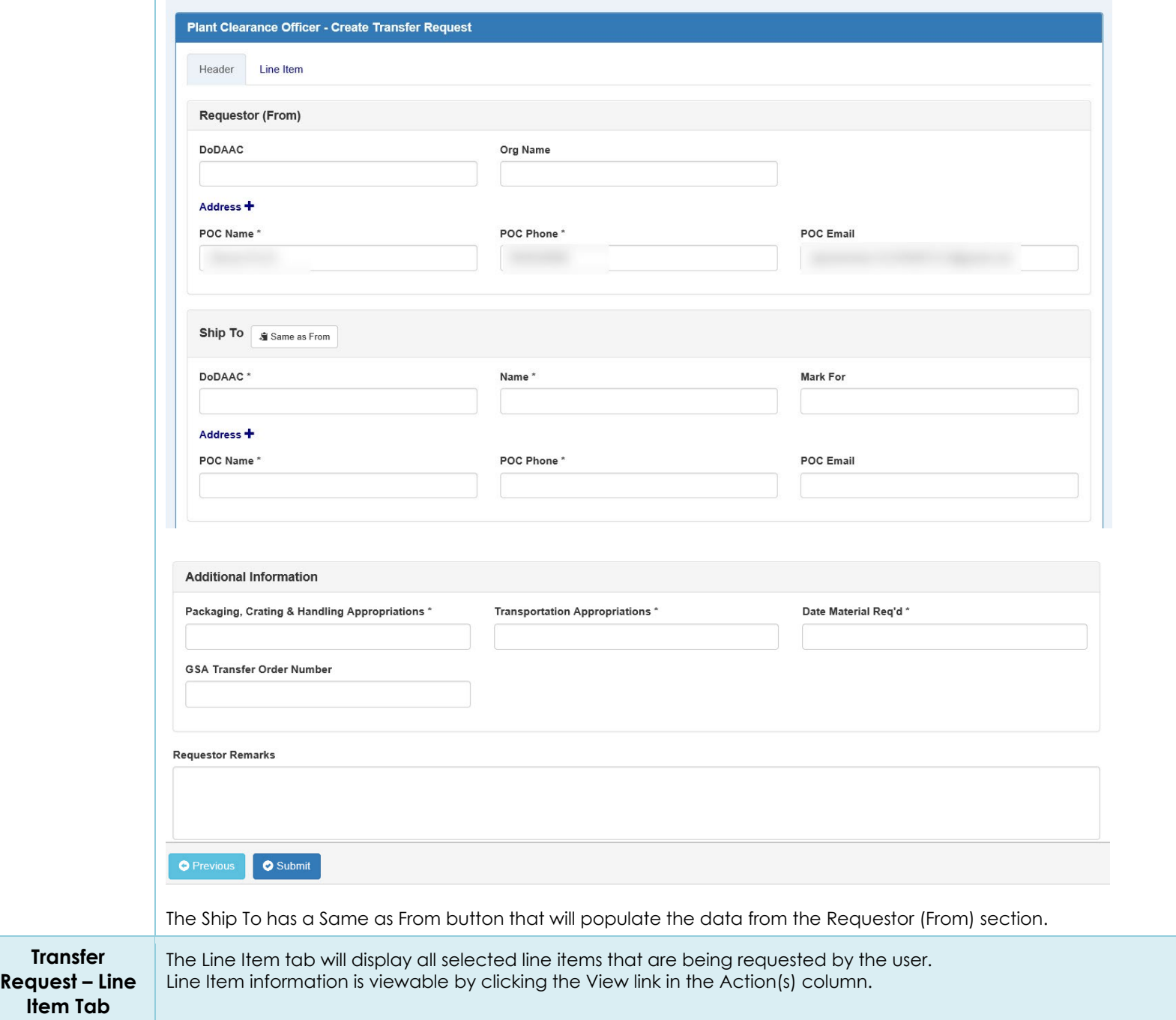

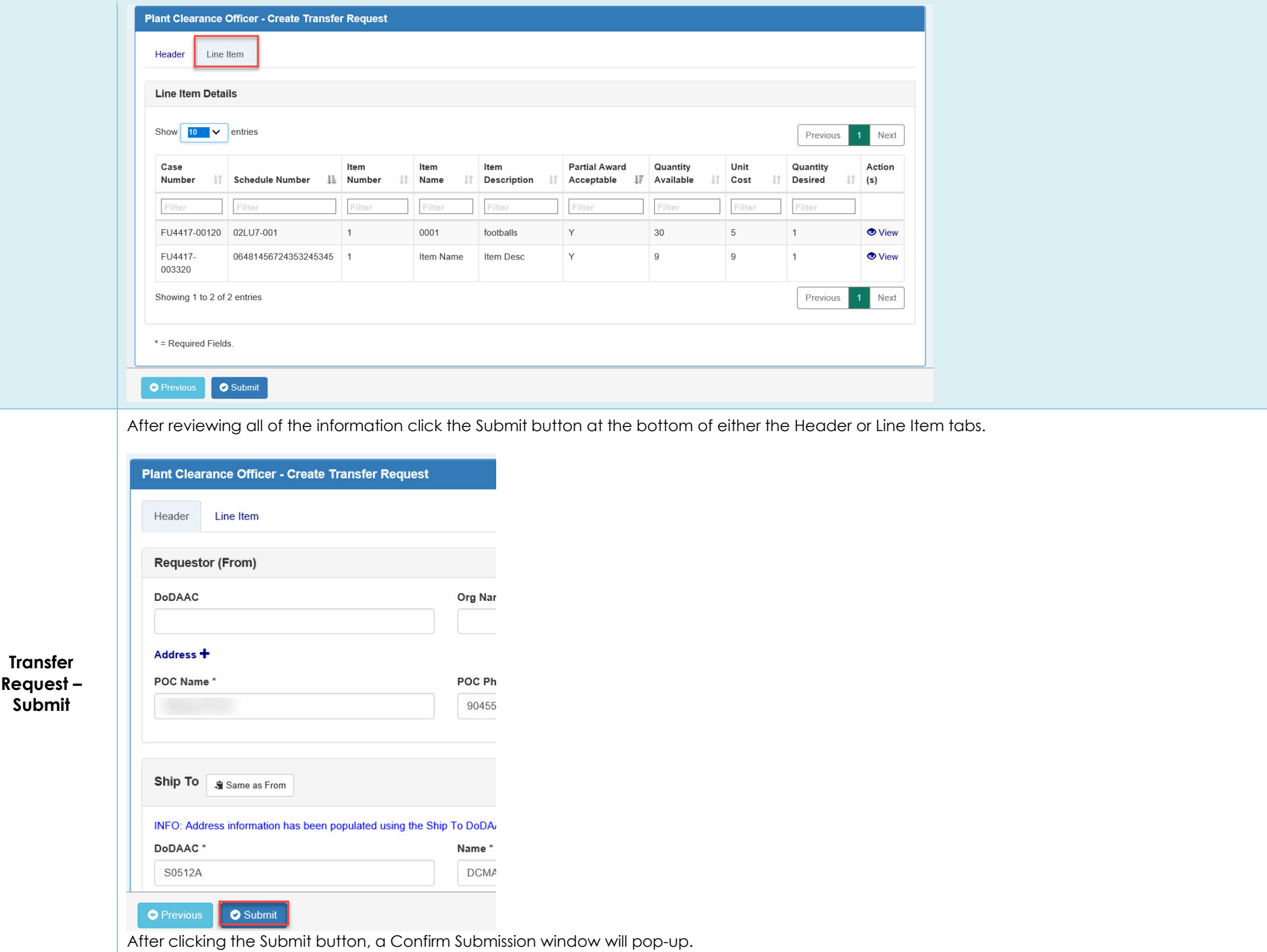

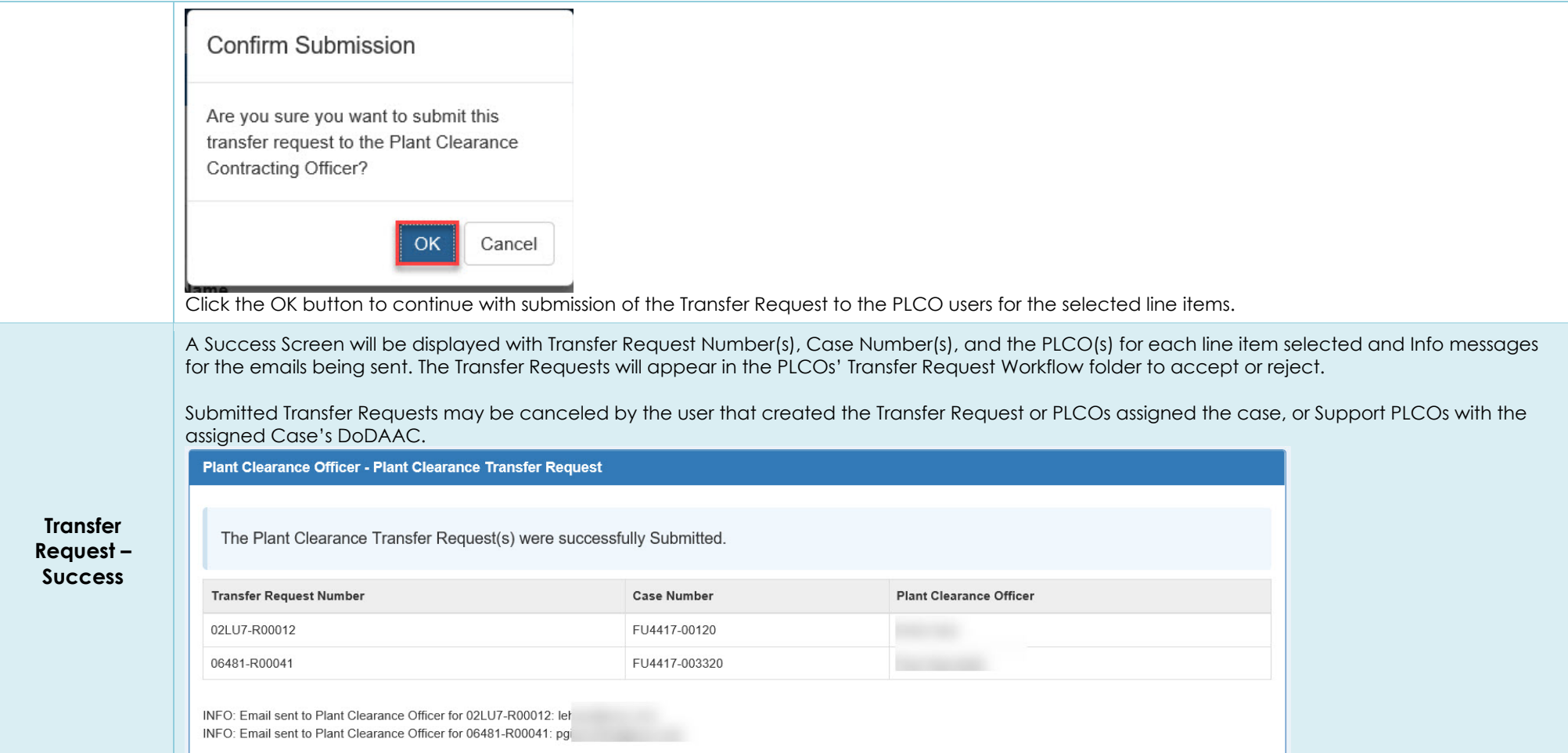